- ・PCに内蔵マイク機能がついていることをご確認ください。 収録にあたって、内臓マイクがついていない場合は、外付けの マイクやヘッドセットのが必要です。
- ・収録の際は極力、静かな場所で、雑音が入らないようにお願い いたします。

※ページの切り替わり時には音声は収録されません。ページが完 全に切り替わってから、発言をお願いいたします。 ※動画のハイパーリンクは使用できません。 動画を使用の場合はスライドに挿入してください。 ※Macを使用する場合は、マウスカーソルやレーザーポインターツ ールが収録されない場合がありますので、ご注意ください。

# スライド動画作成方法

(Windows 版 Office365 の場合の例です。Windows の他のバージョンまた はMac の場合は、P.7 の「参考サイト」もご参照ください。)

1.[スライド ショー]、[スライド ショーの記録] の順に選択します。

2.次の 2 つのオプションから選択します。

[先頭から記録を開始]: プレゼンテーションの先頭から 録音します。

[現在のスライドから記録を開始]: 特定のスライドから 録音します。

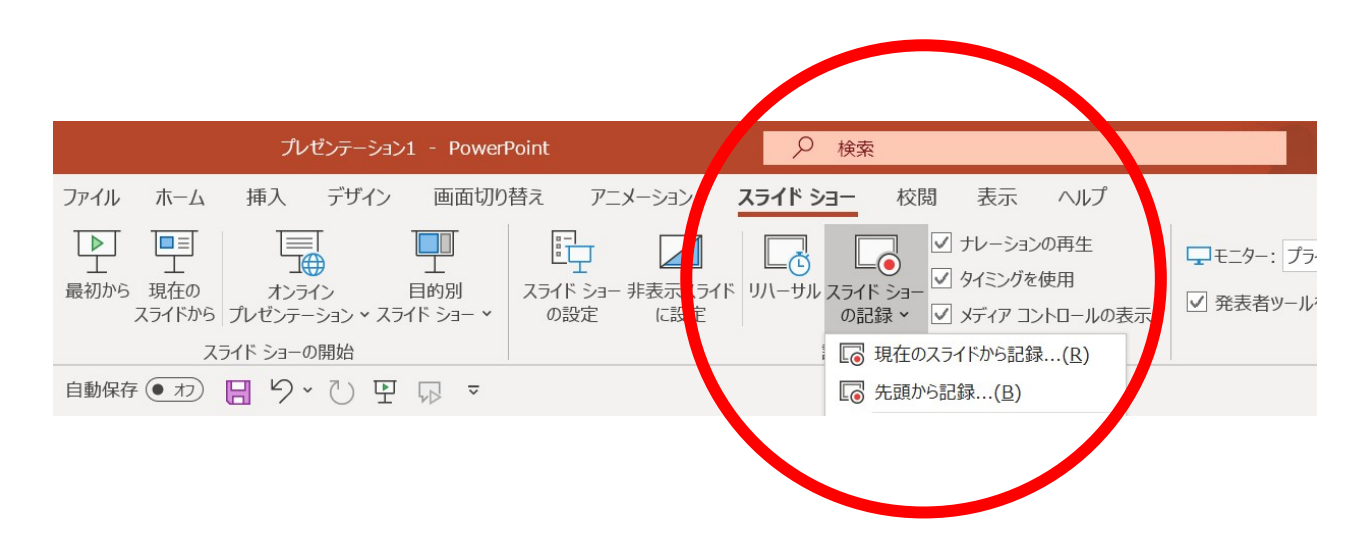

3.スライド発表の準備ができたら、[記録●]をクリックします。

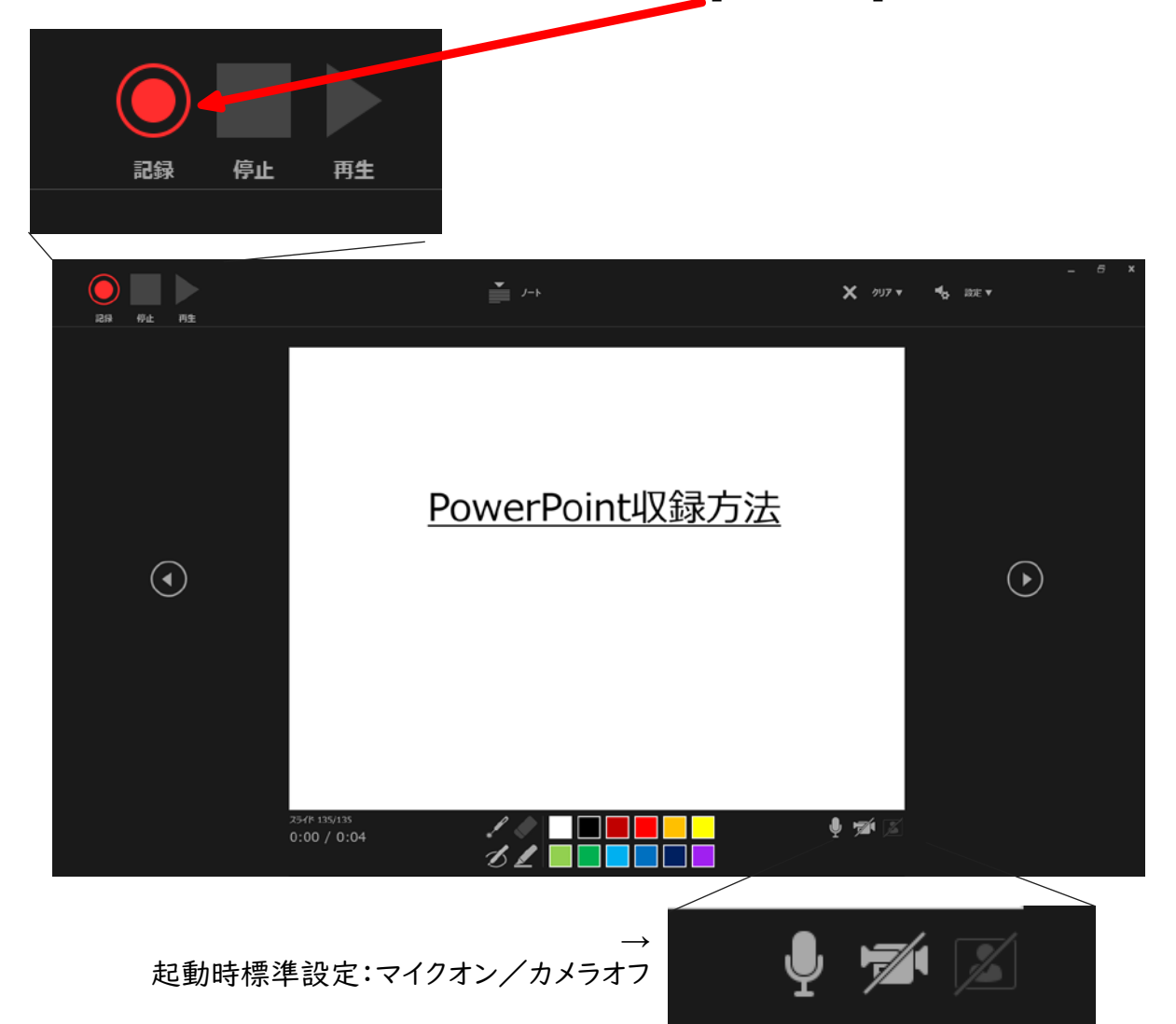

※発表者の映像を同時撮影する場合(PC内臓カメラやウェブカメラが必要です)

PowerPoint収録方法

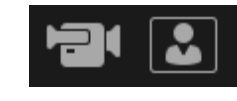

カメラオン/プレビューオン (ご自身の映像を見ながら録画)

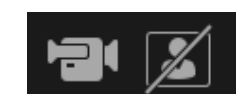

←プレビュー

カメラオン/プレビューオフ (録画中、ご自身の映像は見えないが、 収録はされています)

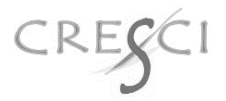

# 「3」、「2」、「1」のカウントダウンが始まります。

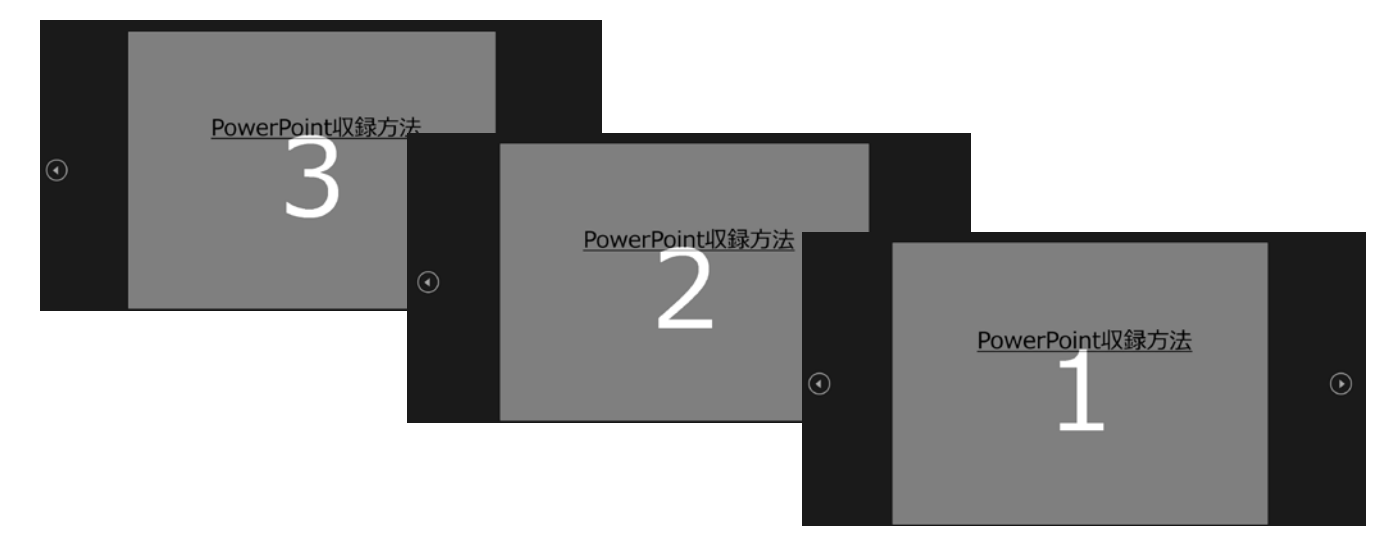

4.カウントダウンが終了したら、記録が開始されます。

スライドを送りながら、スライドに沿って講演をお願いいたします。 スライドに沿って音声も収録されます。

予め、レーザーポインターを選択すれば、レーザーポインターを 指して説明することもできます。

講演収録中にペン、消しゴムまたは蛍光ペンツールを使用す ることもできます。

※レーザーポインターやペンツールの利用時にはページ送りは

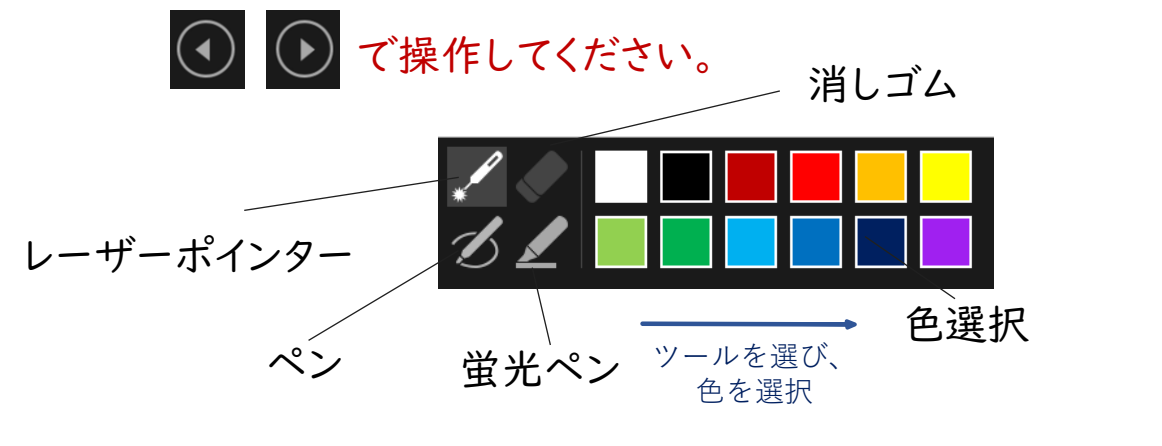

5.プレゼンテーションでの記録を停止する場合には、次の2種類があります。

[一時停止]: 記録を一時停止します。 [停止]: 記録を終了します

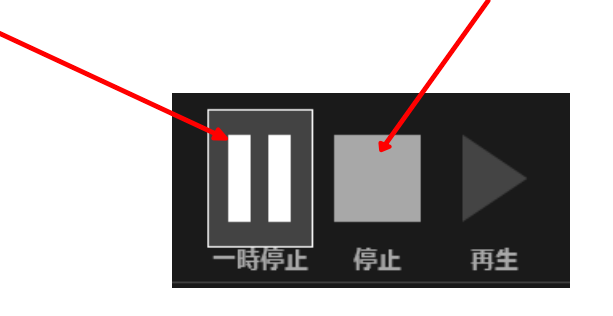

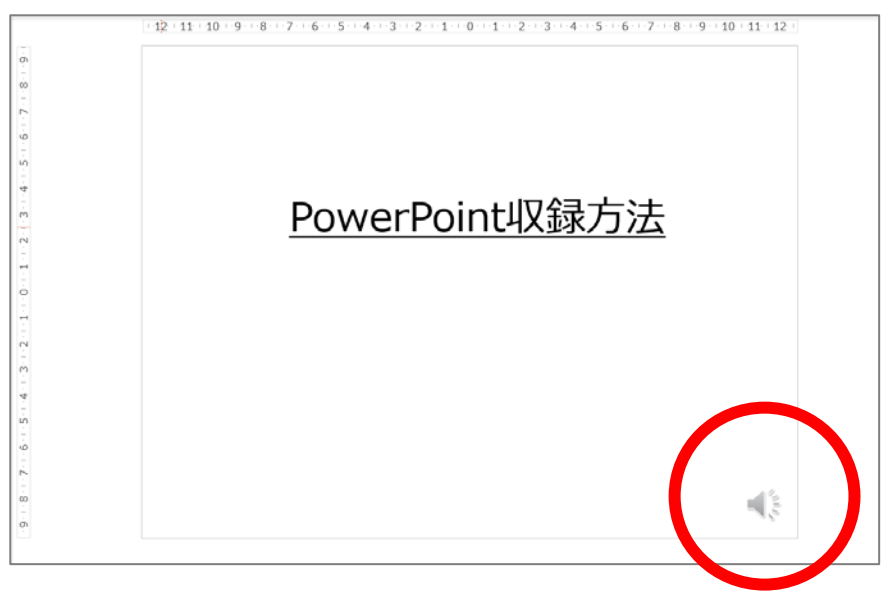

収録が完了すると、各スライドの右下に 表示され、収録内容を確認できます。

※最後のスライドまですすめると、自動的に収録は終了 します。

# 6.動画ファイルmp4への変換

記録が完了したら、プレゼンテーションをスライド 動画として保存します。

- 1,2) [ファイル]→[エクスポート]→[ビデオ作製] の順に選択します。
- 3)赤枠部分③が[HD(720P)]

[記録されたタイミングとナレーションを使用する]となるように

選択してください。

4) [ビデオの作成]をクリック。

5) ファイル名を指定して、[保存] を選びます。(保存に多少お時間がかか ります。)

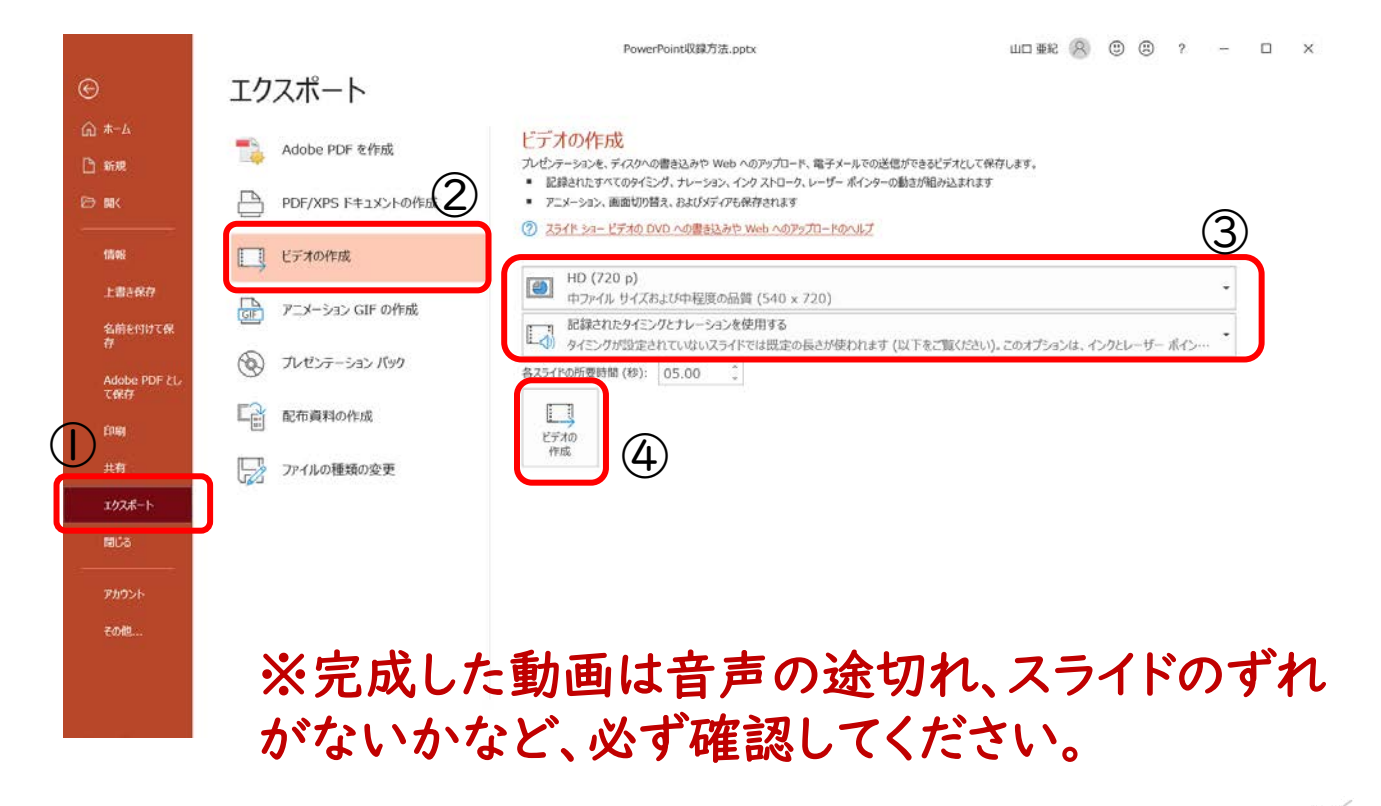

# 8.参考サイト

下記 URL を閲覧し、PowerPoint のバージョンに合わせて 該当タブをクリックしてご参照ください。

#### <https://onl.tw/SPKNGNg>

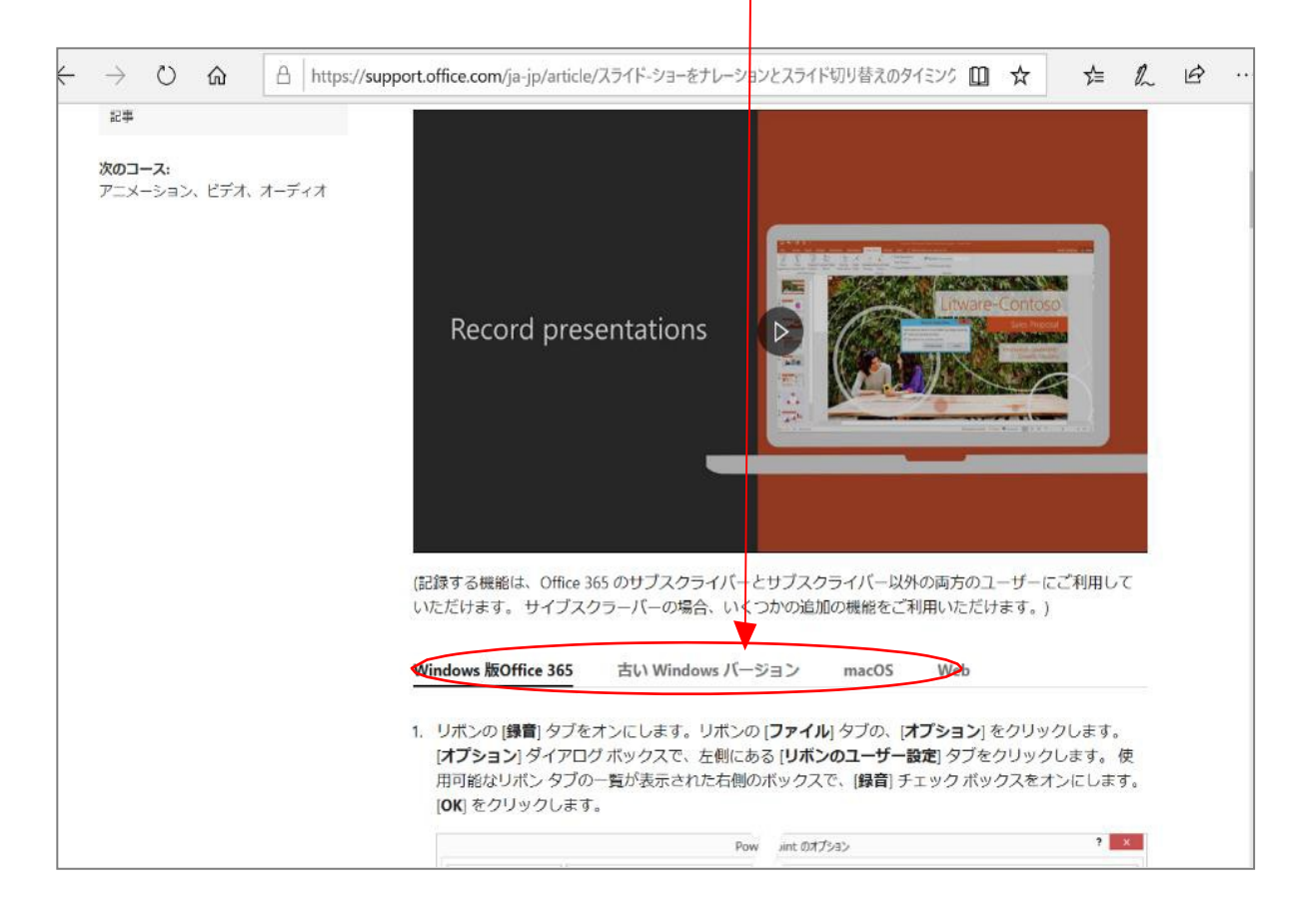

#### **PowerPoint 2019 for Mac**

※PowerPoint 2016 for Macでは動画のエクスポート機能がございません。 他のバージョンで変換していただくか、Keynoteをご利用ください。

1、メニューバーの[スライドショー]を選択し、[ナレーションの再生]、[タイミング の使用]のチェックが入っているか確認する。

2.[スライドショーの記録の開始]をクリックすると収録が開始する。

※選択中のスライドから収録が開始されます。

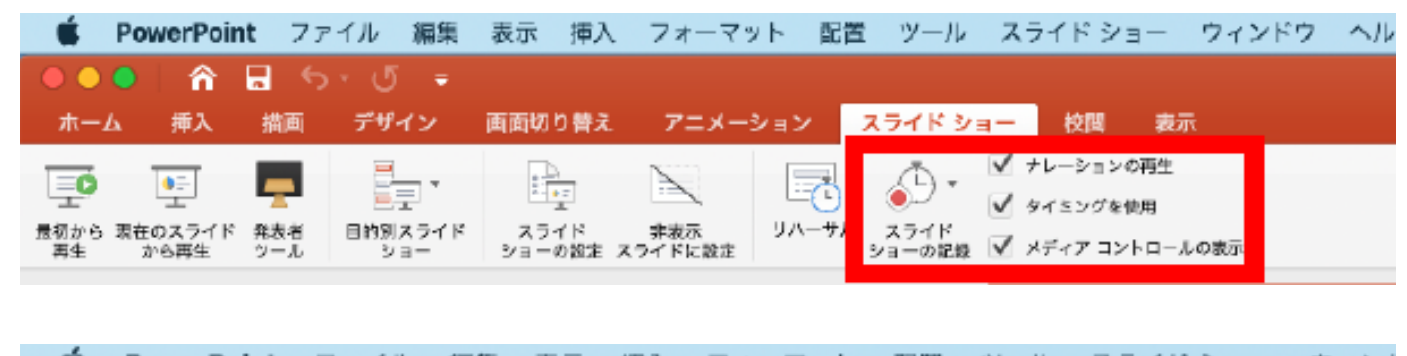

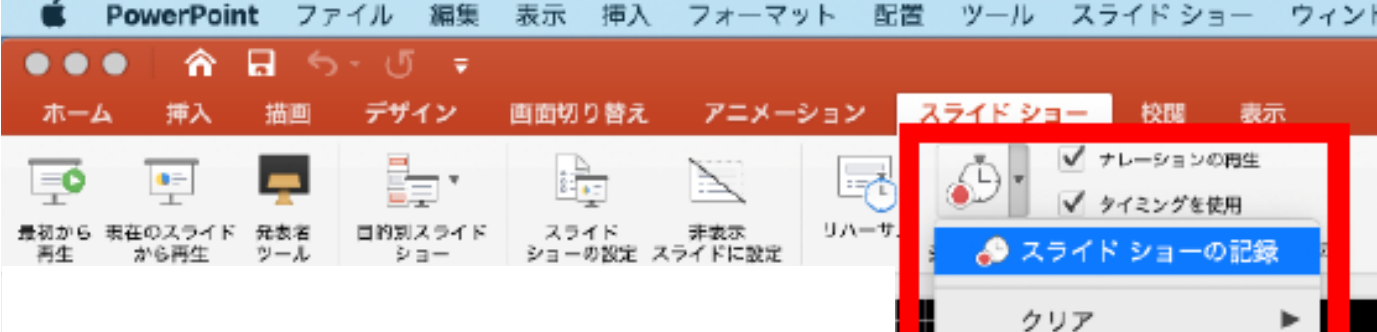

### **PowerPoint 2019 for Mac**

3.スライドショーを終了すると、[タイミングの保存]のポップアップが表示 されるので、[はい]をクリックし、保存する。

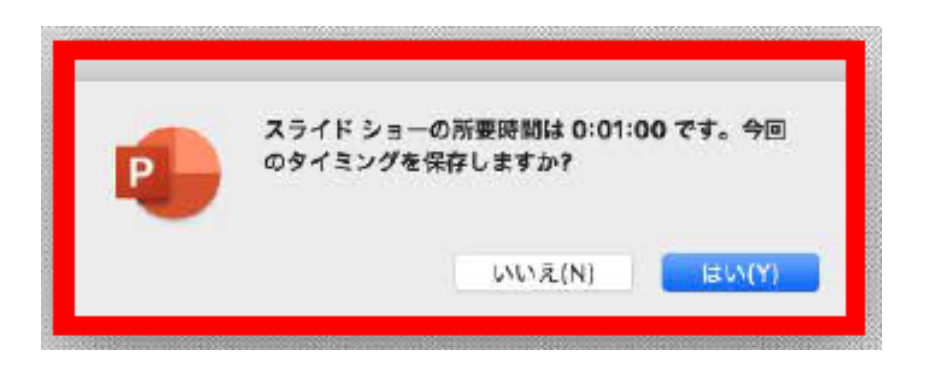

4.動画ファイルmp4への変換

メニューバーの[ファイル]→[エクスポート]を選択。

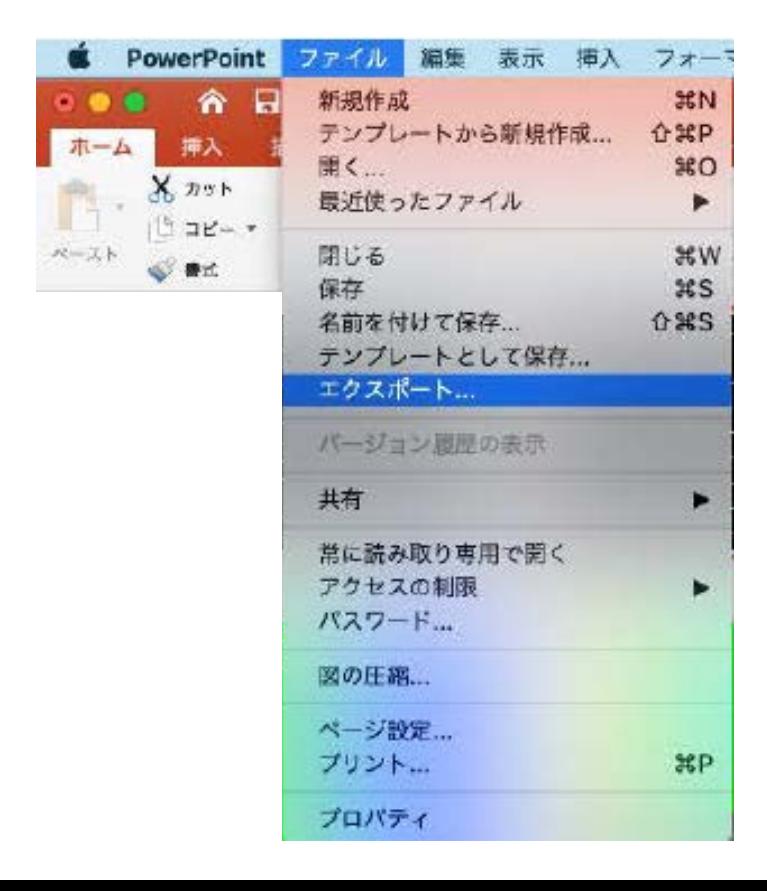

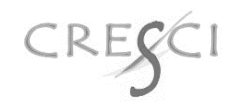

# **PowerPoint 2019 for Mac**

[ファイル形式]は[mp4]を選択。

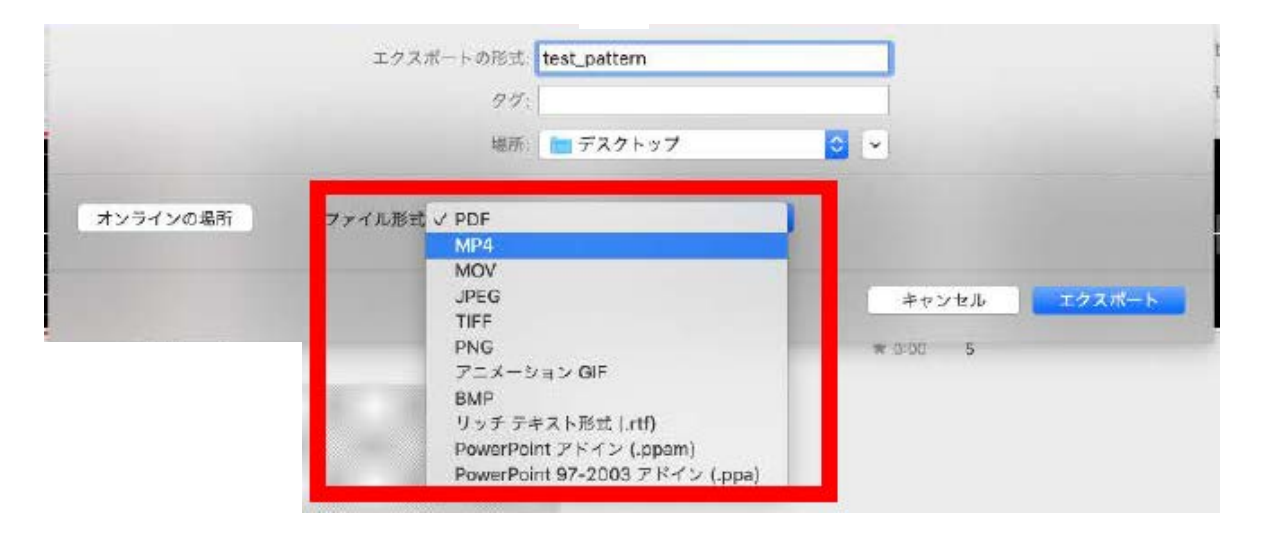

品質は[インターネット品質]を選択し、[記録されたタイミングとナレー ションを使用する]にチェックが入っているか確認し、エクスポートをク リック。

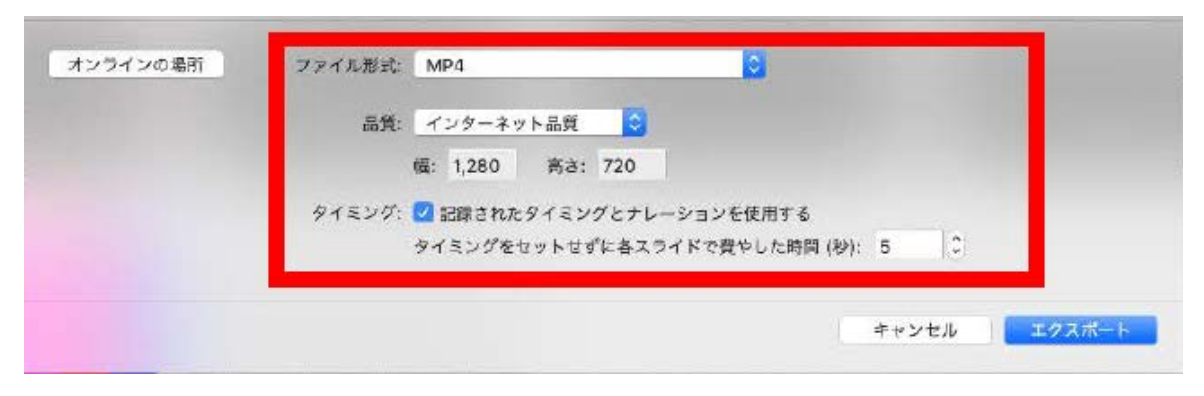

※保存に多少お時間がかかります。

※完成した動画は音声の途切れ、スライドのずれ がないかなど、必ず確認してください。

CRE